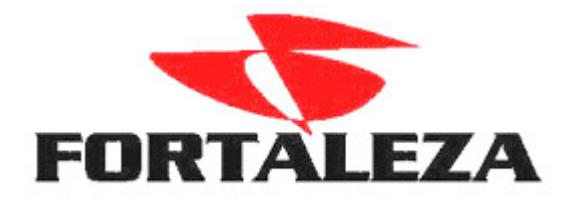

Procedimentos para Instalação do Firebird 1.5 e 2.0 no mesmo servidor.

- Acessar o site www.ibphoenix.com
- Menu Downloads > Main Downloads.
- Baixar a versão 1.5.5 e 2.0.3 para Windows.
- Executar a versão 1.5.5

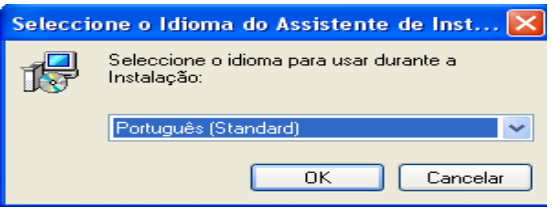

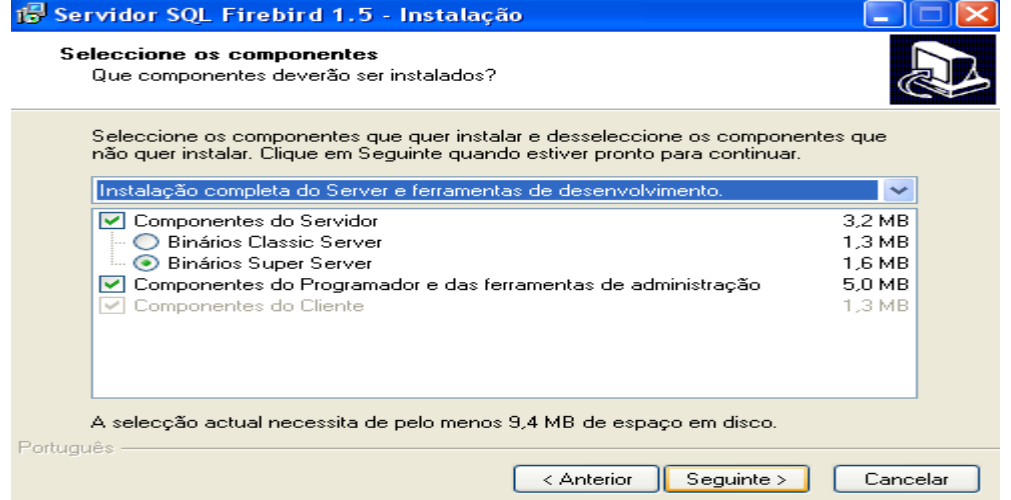

• Manter desmarcada a opção Não criar ícones.

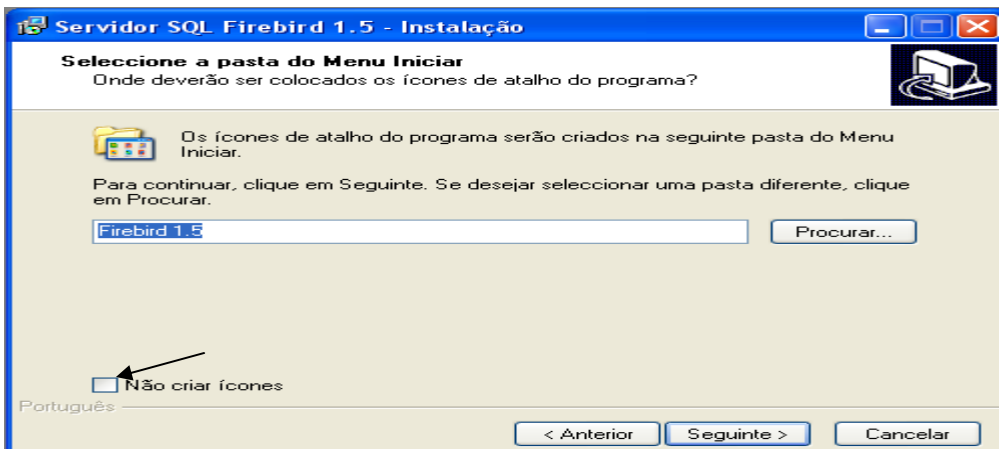

## • Não Instalar o Guardian.

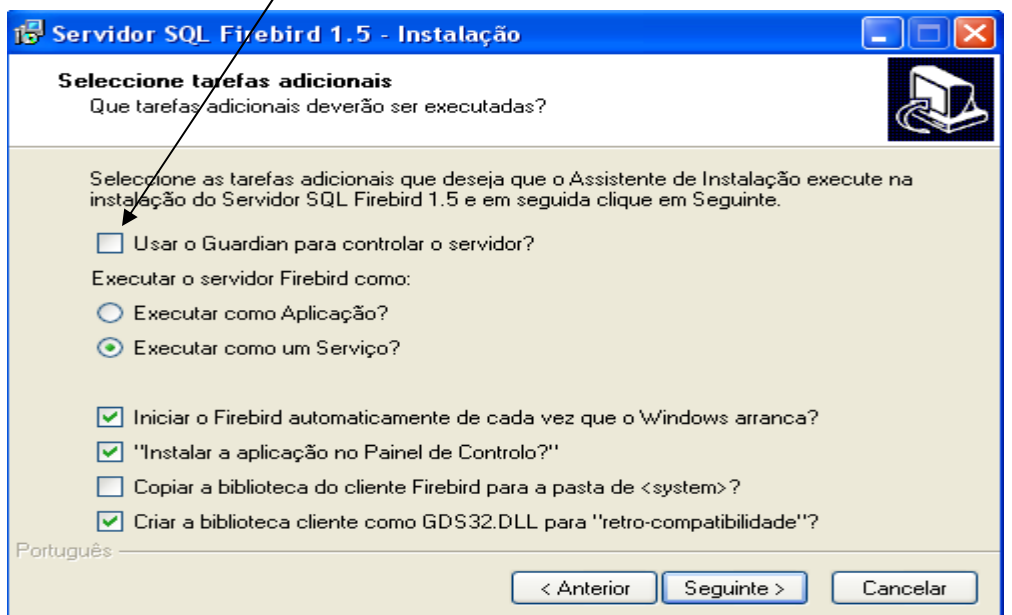

## Concluir a Instalação do Firebird 1.5.5

• Acessar Meu Computador>Arquivos de Programas>Firebird, localizar o arquivo firebird.conf edita e localizar as seguintes propriedades:

#RemoteServiceName>>gds\_db #RemoteServicePort>>3050

• Nessas propriedades deve ser removido o # e alterado para: RemoteServiceName>>fb\_db RemoteServicePort>>5050.

• Executar o FBInst.exe e alterar as configurações conforme modelo:

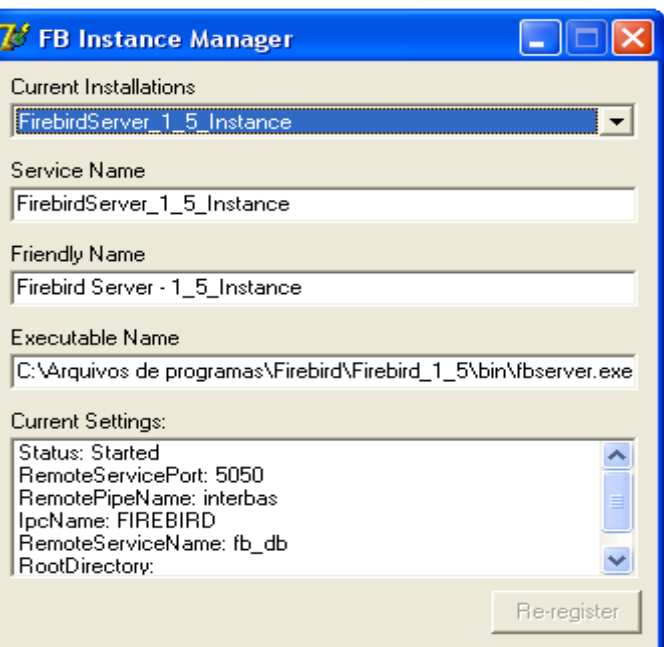

Executar a Instalação do Firebird 2.0.3 usando o mesmo processo da instalação da versão 1.5.5.

- Manter desmarcada a opção Não Criar Ícones.
- Não instalar o Guardian.
- Executar o FBInst.exe e alterar as configurações conforme modelo

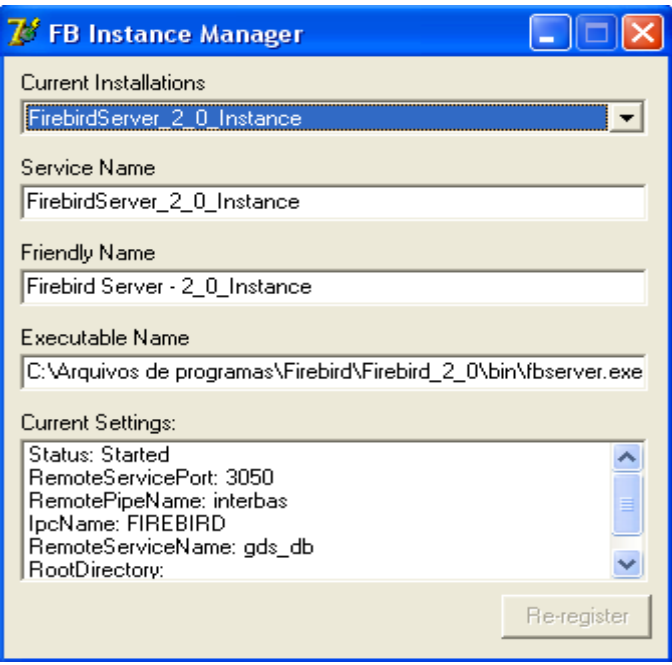